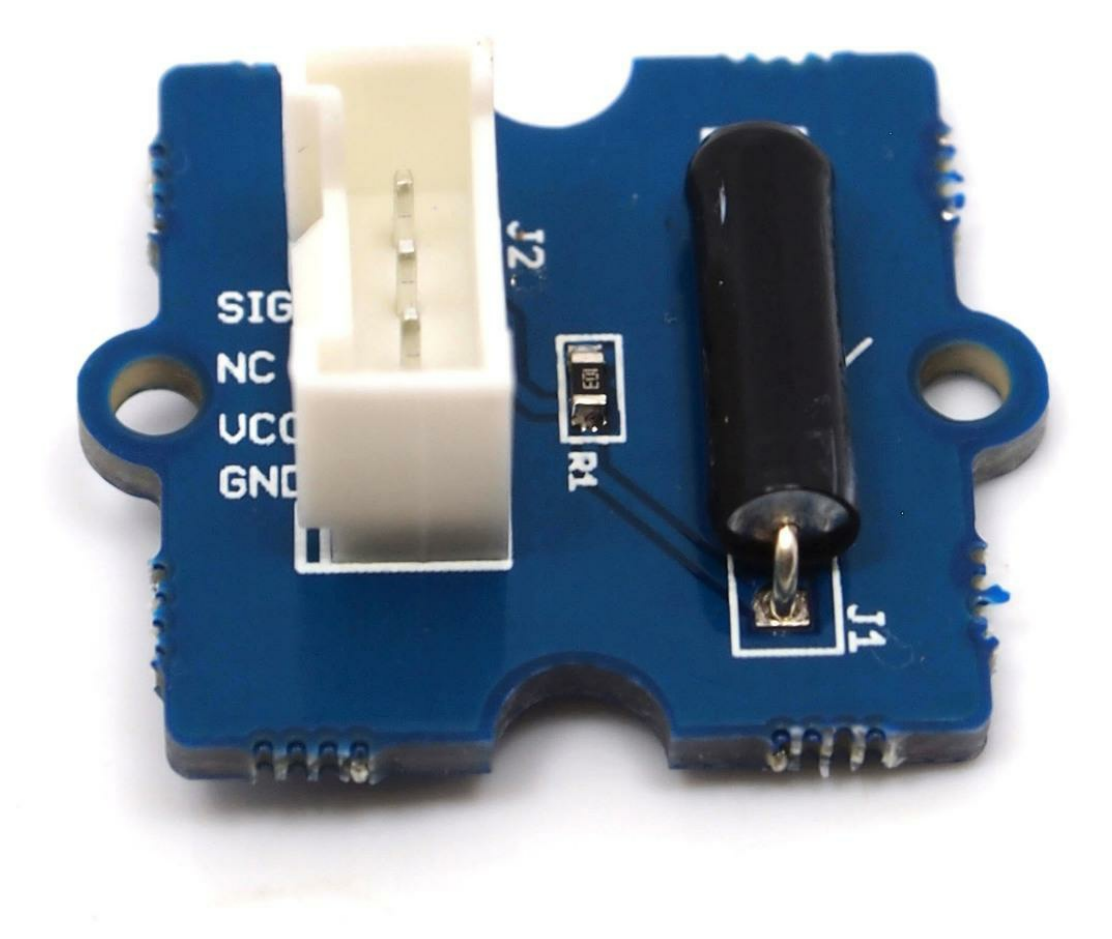

The Grove-Tilt Switch is the equivalent of a button, and is used as a digital input. Inside the tilt switch is a pair of balls that make contact with the pins when the case is upright. Tilt the case over and the balls don't touch, thus not making a connection. It is wired to the SIG line, NC is not used on this Grove.

- Grove Interface
- Easy to use
- Simple Grove module

what is the transfer of the state of the state of the state of the state of the state of the state of the state of the state of the state of the state of the state of the state of the state of the state of the state of the More details about Grove modules please refer to [Grove System](https://wiki.seeedstudio.com/Grove_System/)

## Features

# Specifications

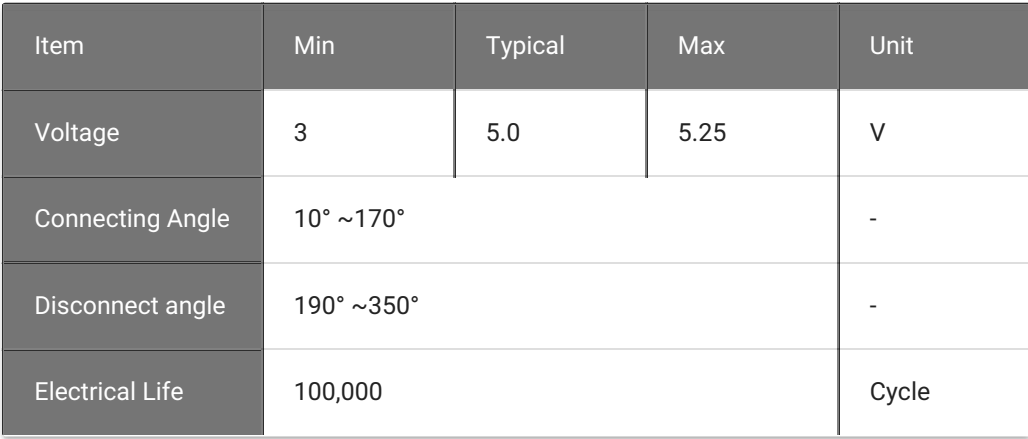

# Platforms Supported

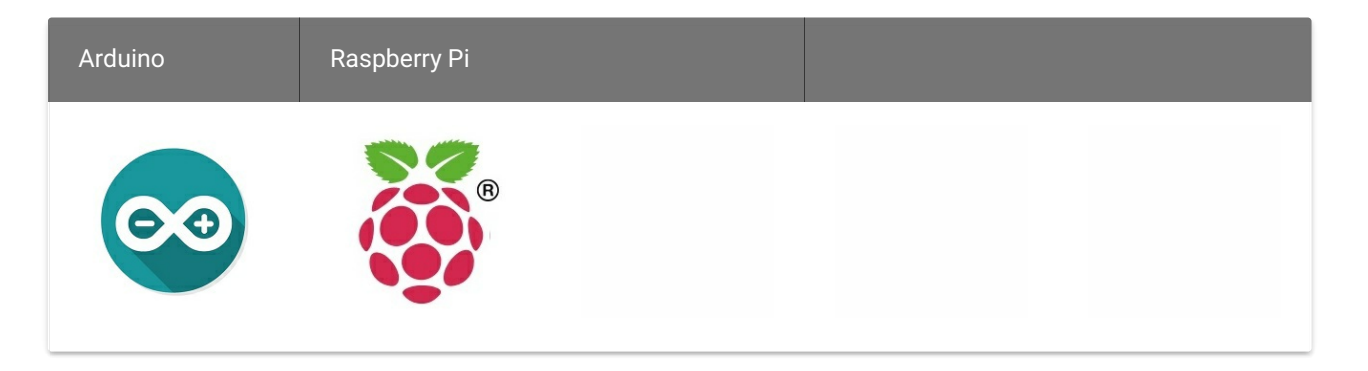

#### warning Caution

The platforms mentioned above as supported is/are an indication of the module's software or theoritical compatibility. We only provide software library or code examples for Arduino platform in most cases. It is not possible to provide software library / demo code for all possible MCU platforms. Hence, users have to write their own software library.

# Getting Started

#### Play With Arduino

The SIG pin of the Grove - Tilt Switch output LOW normally. When the Tilt Switch is upright, a pair of balls inside the tilt switch will contact with the pins and the SIG pin will output HIGH.

The following sketch demonstrates a simple application of using the Tilt Switch and Grove - Button to control the led.

As the following picture indicates, the Tilt Switch is connected to digital port 5 of the Grove - Base Shield and the Grove-Button to digital port 7. The LED is connected to digital port 1. The hardware installation is as follows:

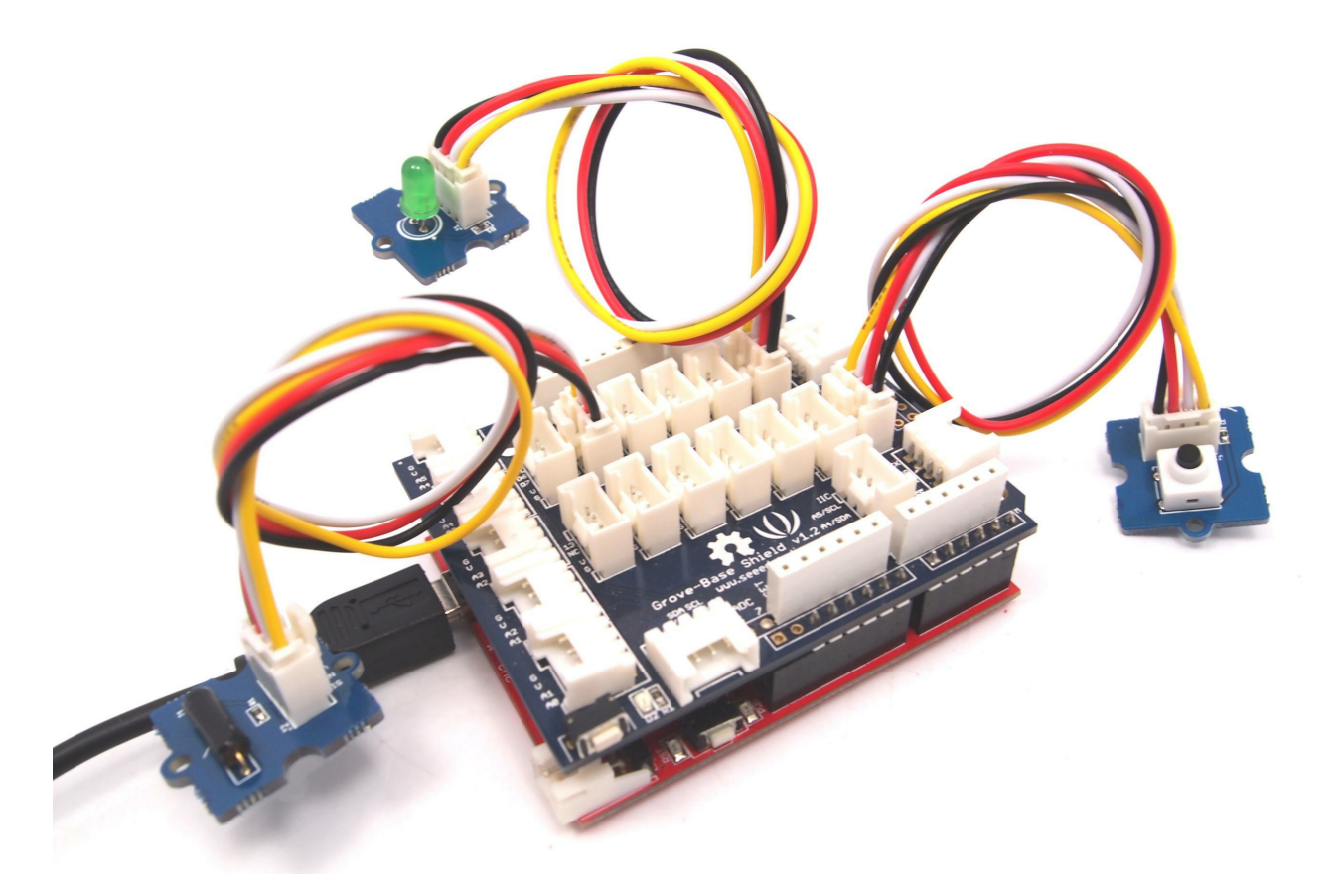

Copy and paste code below to a new Arduino sketch.

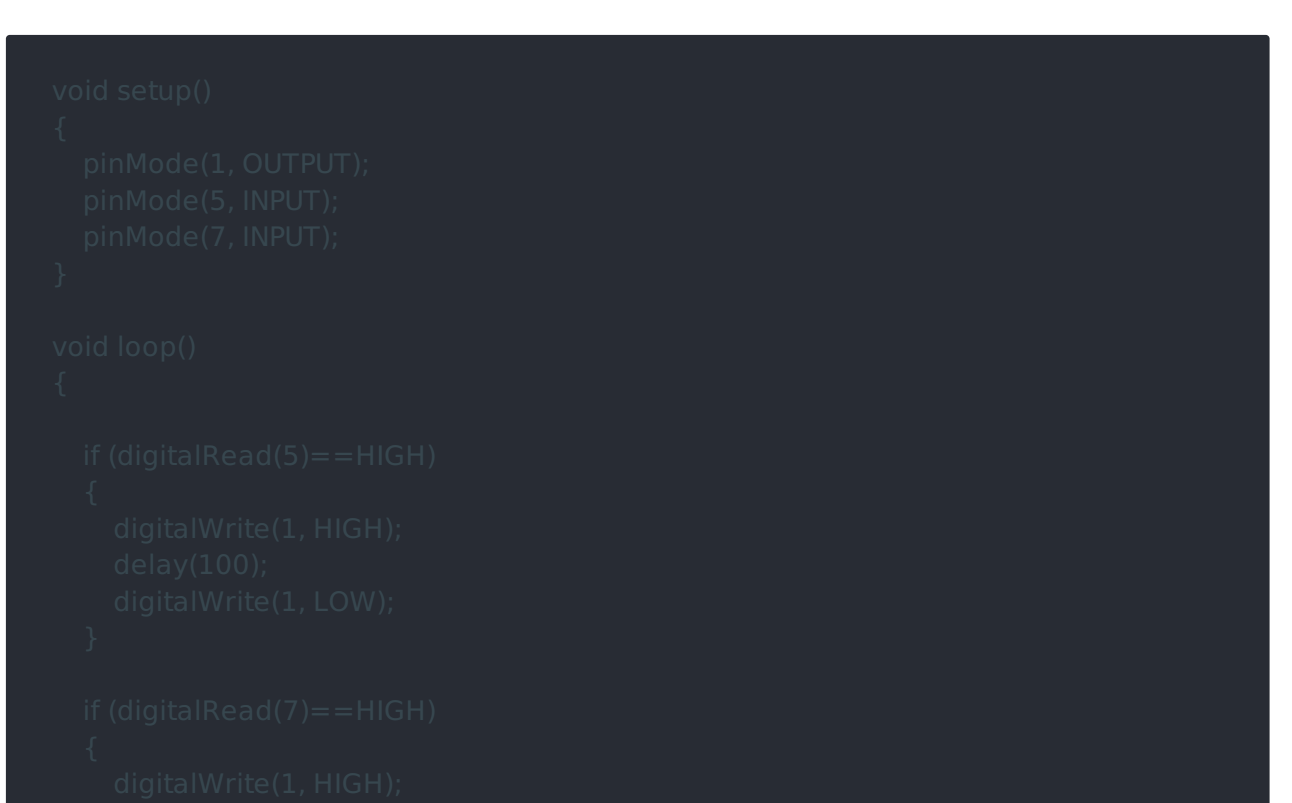

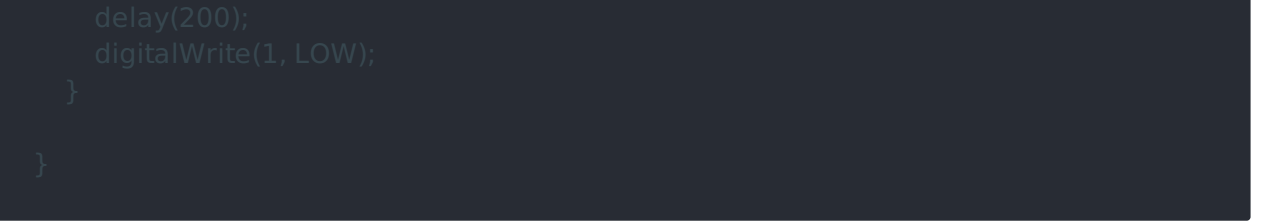

- Upload the code.
- Then the LED will light when you press the button or activate the tilt-switch. Have a try!

### Play with Codecraft

Hardware

Step 1. Connect a Grove - Tilt Switch to port D5, then connect a Grove - Button and Grove - Red LED to port D7 and D2 of a Base Shield.

Step 2. Plug the Base Shield to your Seeeduino/Arduino.

Step 3. Link Seeeduino/Arduino to your PC via an USB cable.

#### Software

Step 1. Open [Codecraft](https://ide.chmakered.com/) , add Arduino support, and drag a main procedure to working area.

#### edit Note

Step 2. Drag blocks as picture below or open the cdc file which can be downloaded at the end of this page.

If this is your first time using Codecraft, see also [Guide for Codecraft using Arduino](https://wiki.seeedstudio.com/Guide_for_Codecraft_using_Arduino/).

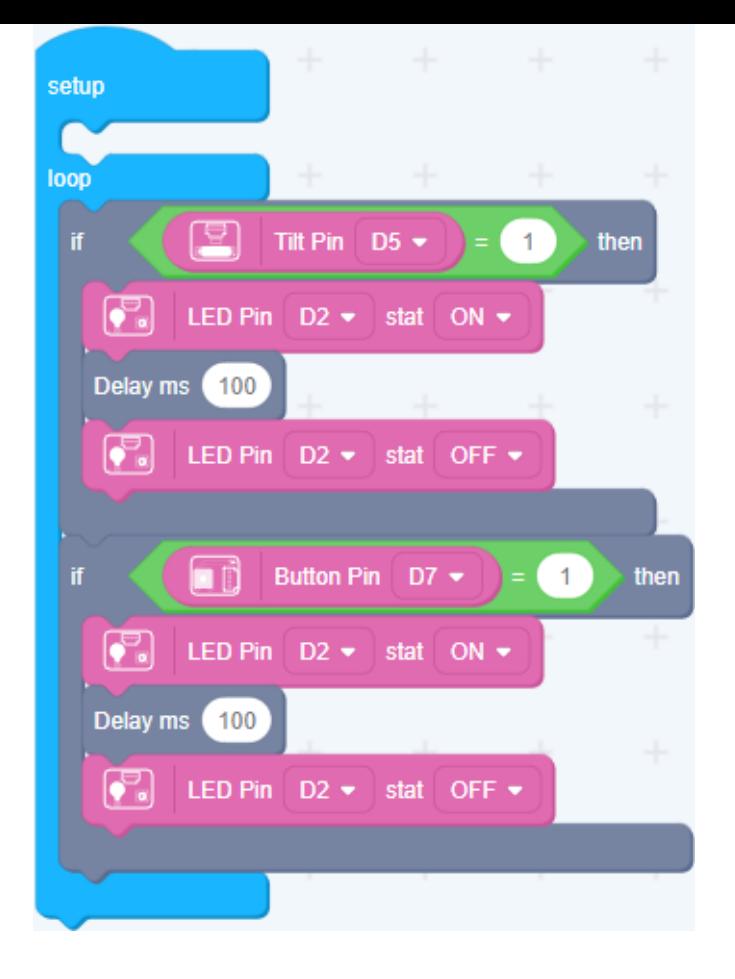

Upload the program to your Arduino/Seeeduino.

Play With Raspberry Pi (With Grove Base Hat for Raspberry Pi)

Hardware

• Step 1. Things used in this project:

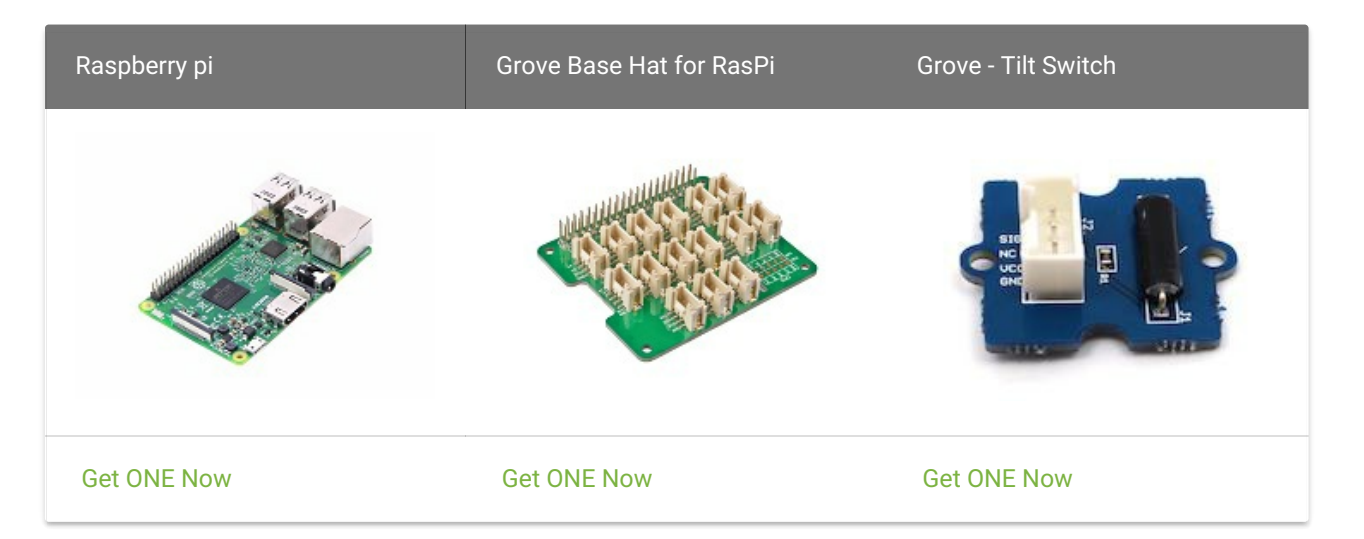

- Step 2. Plug the Grove Base Hat into Raspberry.
- Step 3. Connect the tilt switch to port 12 of the Base Hat.
- Step 4. Connect the Raspberry Pi to PC through USB cable.

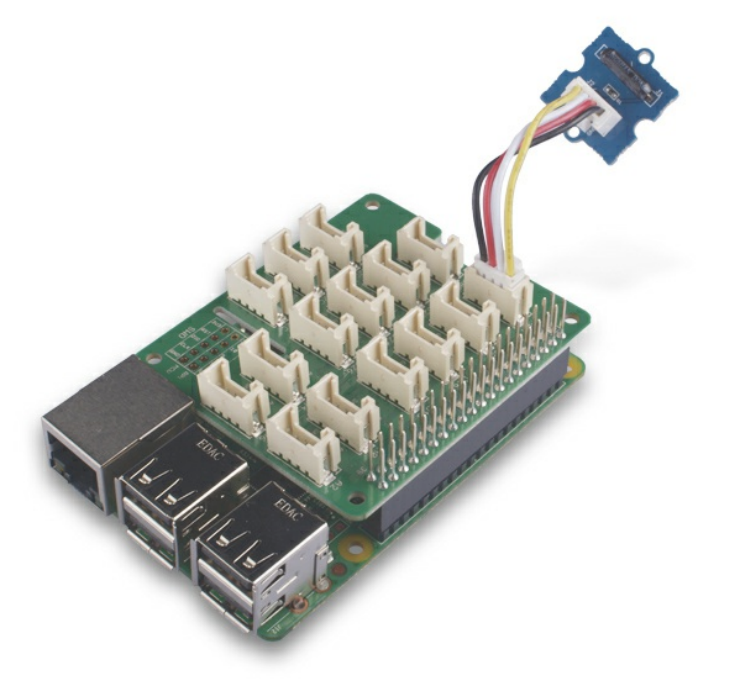

#### Software

- Step 1. Follow Setting [Software](https://wiki.seeedstudio.com/Grove_Base_Hat_for_Raspberry_Pi/#installation) to configure the development environment.
- Step 2. Download the source file by cloning the grove.py library.

Success When the code finishes uploaded, tilt the tilt switch or press the button, the LED will goes on.

#### Note

For step 3 you are able to connect the tilt switch toany GPIO Port but make sure you change the command with the corresponding port number.

Step 3. Excute below commands to run the code.

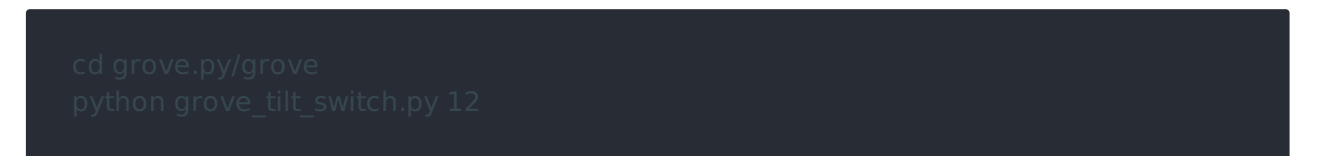

Following is the grove\_tilt\_switch.py code.

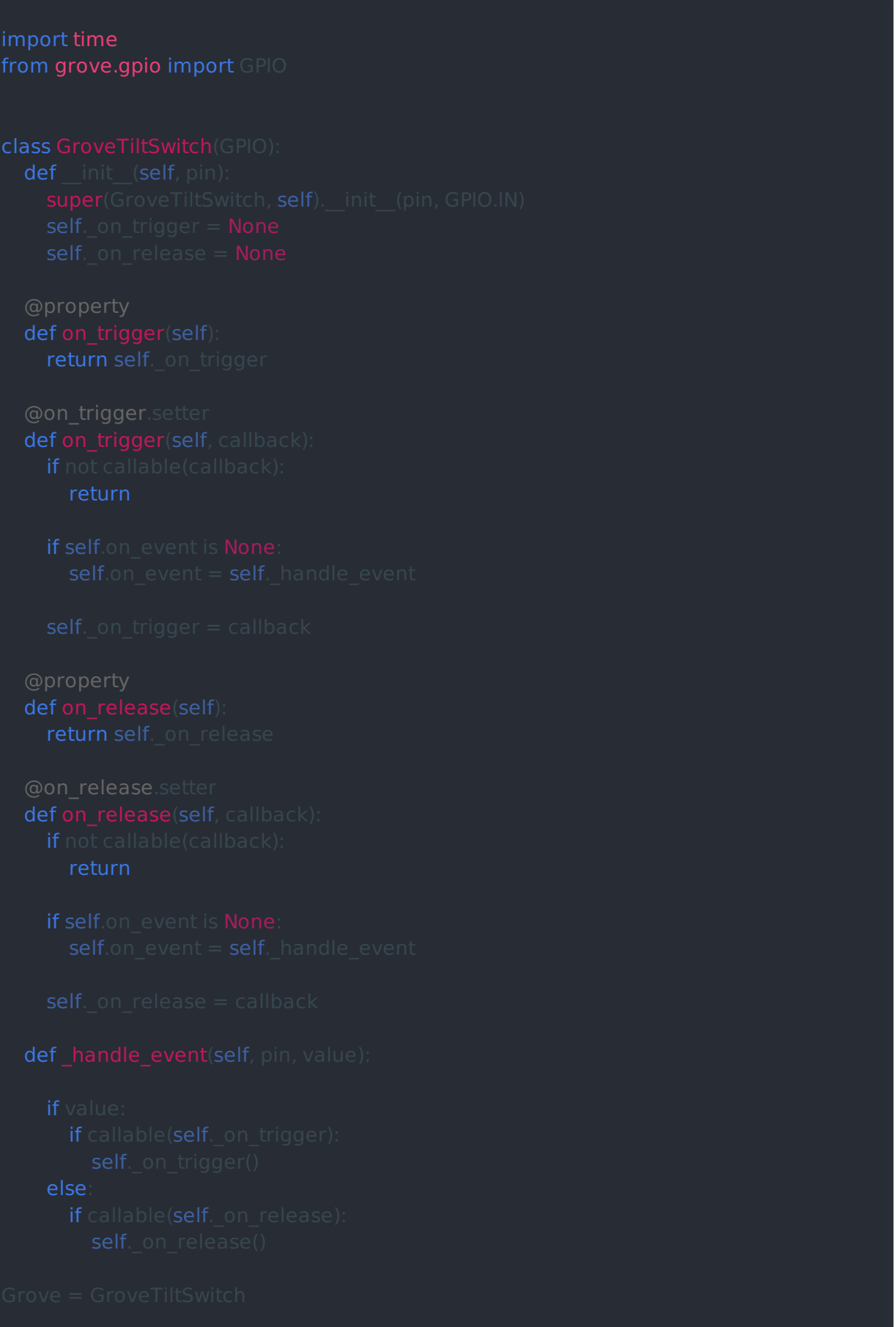

import sys

if  $len(sys.argv) < 2$ :

def on\_trigger(): print('Triggered')

Success done

If everything goes well, you will be able to see the following result when you touch the tilt switch

Play With Raspberry Pi (with GrovePi\_Plus)

#### With Raspberry Pi

1.You should have a Raspberry Pi and a Grovepi or Grovepi+.

2.You should have completed configuring the development enviroment, otherwise follow [here](https://wiki.seeedstudio.com/GrovePi_Plus) .

3.Connection

• Plug Tilt\_Switch into grovepi socket D3 by using a grove cable.

4.Navigate to the demos' directory:

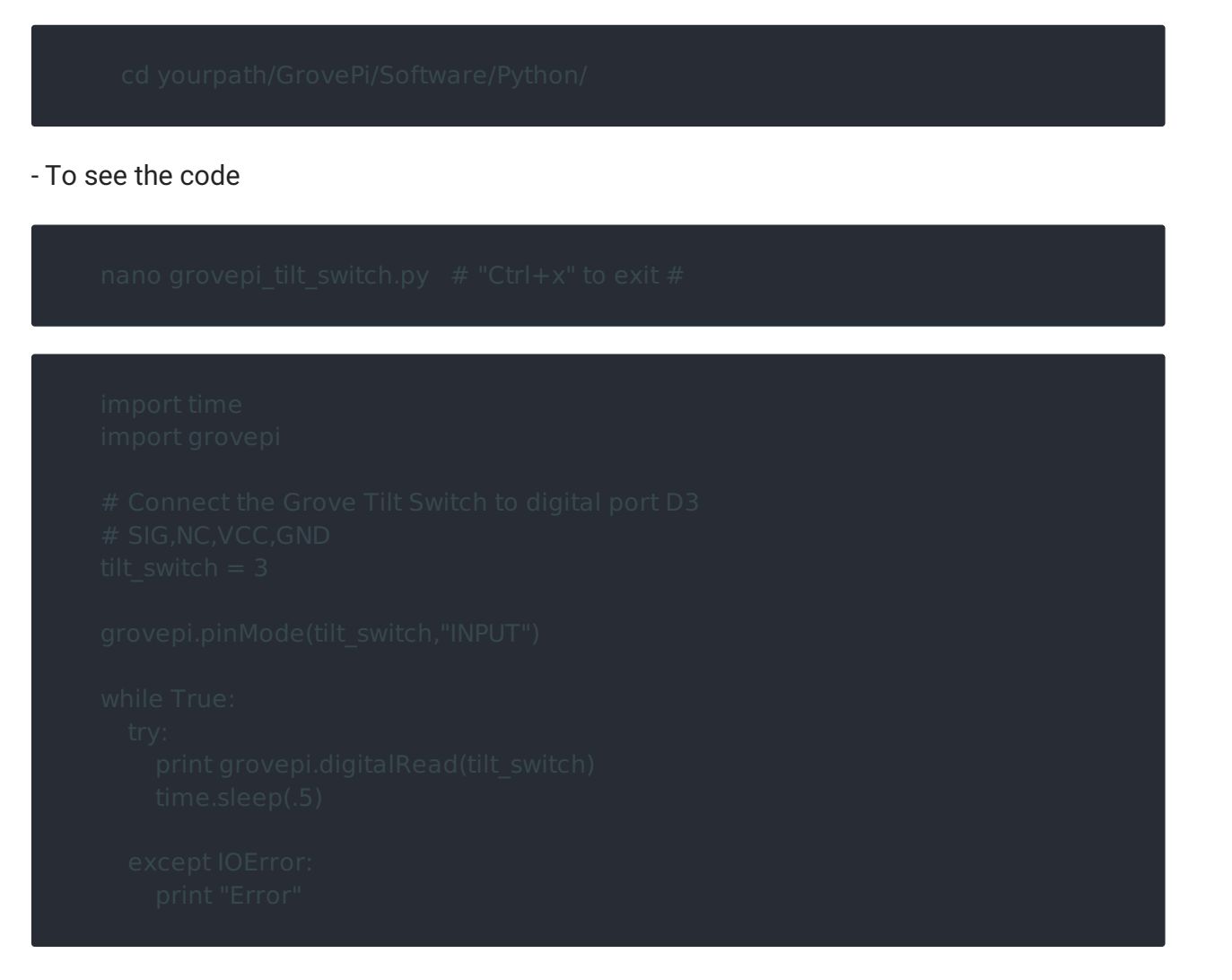

5.Run the demo.

6.Result: Put the sensor upright by one side, the SIG pin will output HIGH.

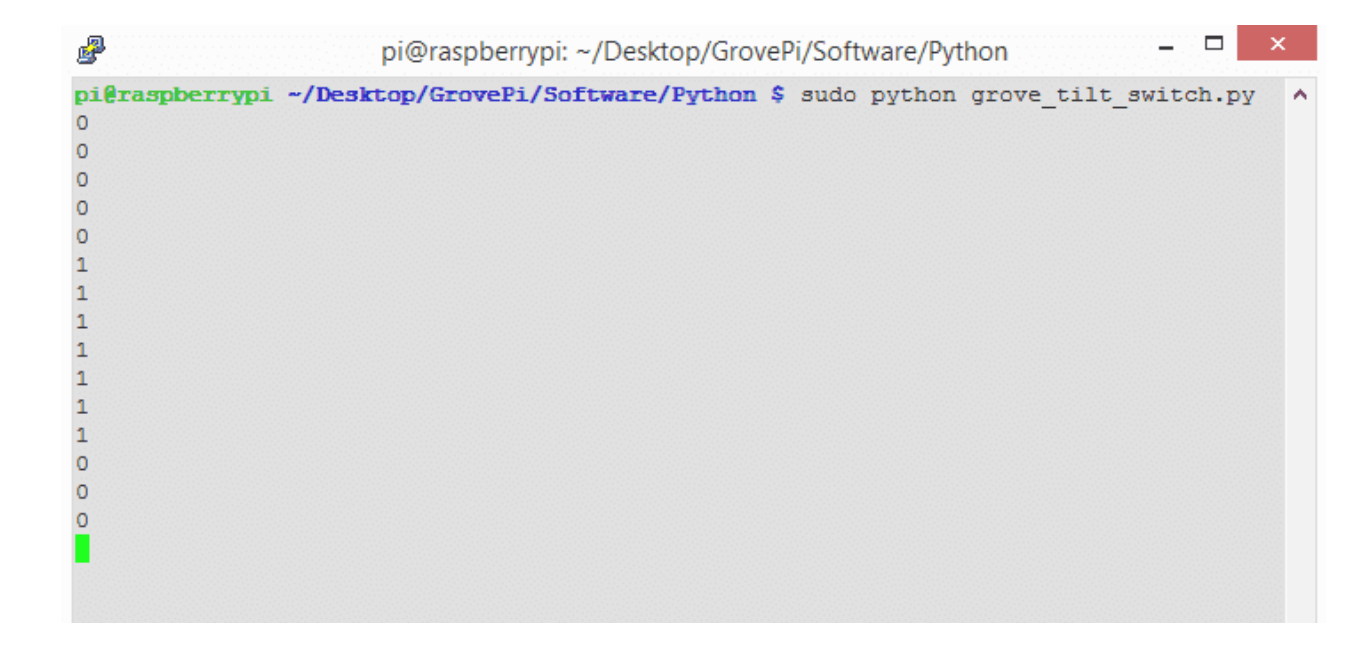

Reference

The operating angle of Grove-Tilt Switch as shown below:

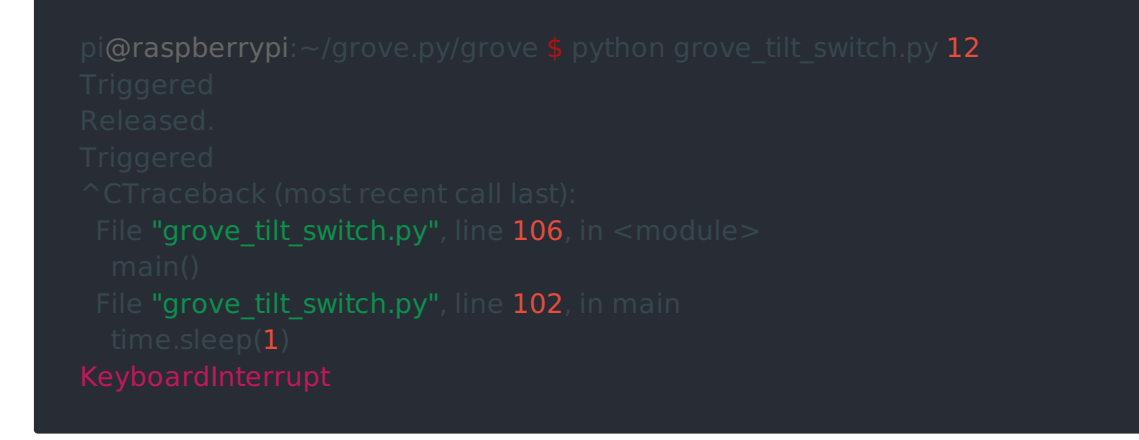

You can quit this program by simply press  $|Ctr1| + |C|$ .

# Grove - Tilt Switch v1.0 Eagle File

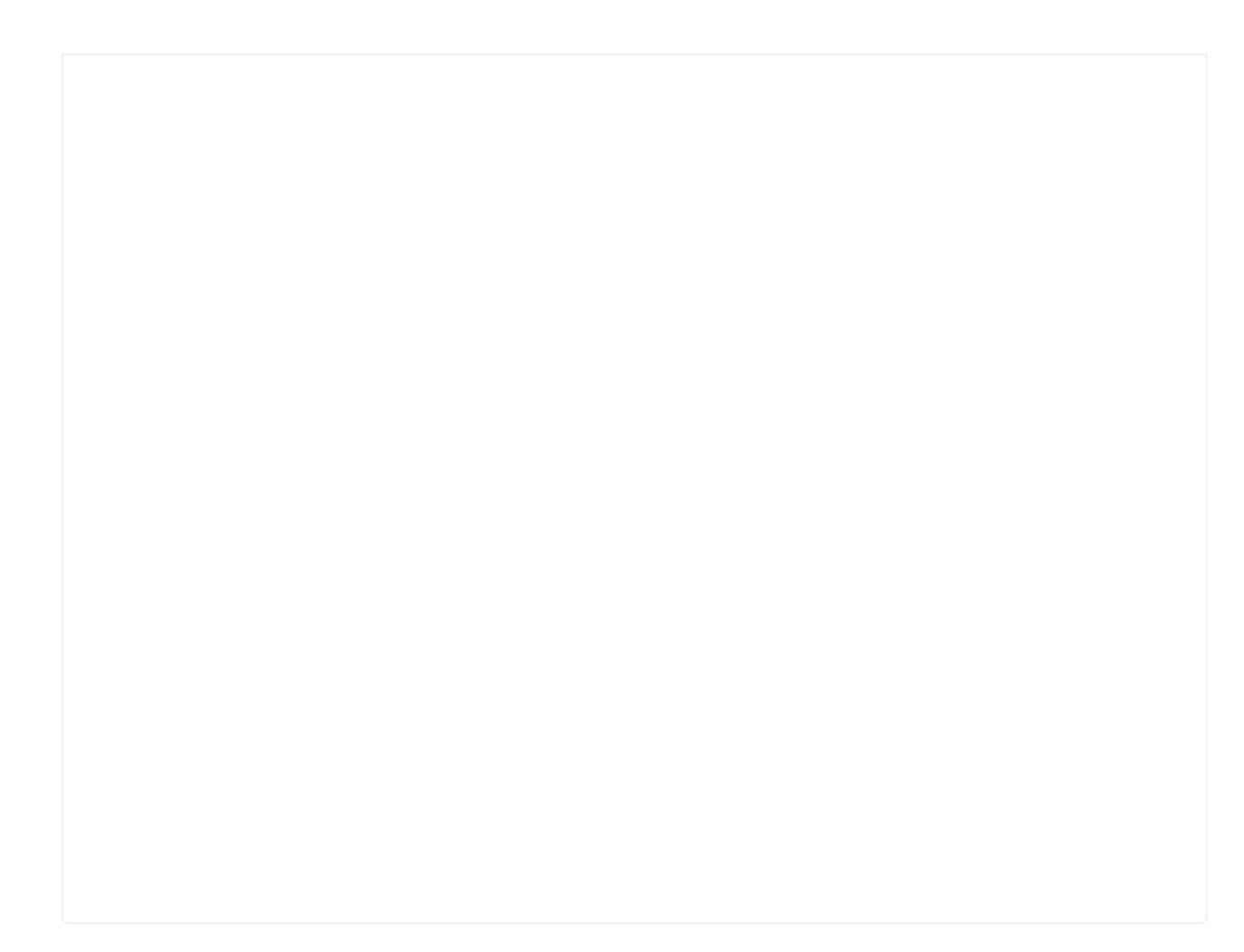

Grove - Tilt Switch v1.1 Eagle File

# Resources

- Grove Tilt [Switch](https://files.seeedstudio.com/wiki/Grove-Tilt_Switch/res/Grove-Tilt_Switch_v1.0_Source_File.zip) v1.0 Eagle File
- Grove Tilt [Switch](https://files.seeedstudio.com/wiki/Grove-Tilt_Switch/res/Grove-Tilt_Switch_v1.1_PDF_File.pdf) v1.1 PDF File
- Grove Tilt [Switch](https://files.seeedstudio.com/wiki/Grove-Tilt_Switch/res/Grove-Tilt_Switch_v1.1_Eagle_File.zip) v1.1 Eagle File
- SW200D [Datasheet](https://files.seeedstudio.com/wiki/Grove-Tilt_Switch/res/SW200D_datasheet.pdf)
- [Codecraft](https://files.seeedstudio.com/wiki/Grove-Tilt_Switch/res/Grove_Tilt_Switch_CDC_File.zip) CDC File

# Tech Support

Please submit any technical issue into our [forum](https://forum.seeedstudio.com/).

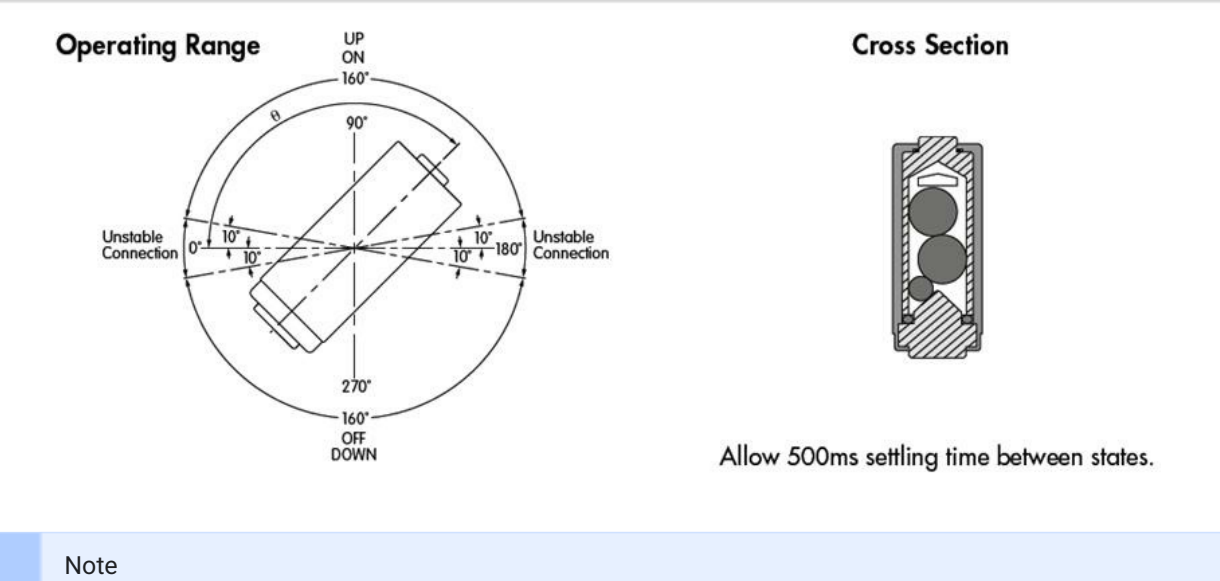

The mark J1 on the Grove is the reference terminal.